**Our Digital Future** MAGINE WHAT'S POSSIBLE...

## **ieMR Advanced**

## **PCA/NCA with Glucose 5% as diluent**

## **Medication Management**

**Quick reference guide (QRG)**

Where a patient requires a PCA/NCA with Glucose 5% as the opioid diluent instead of the standard sodium chloride 0.9%, the prescriber will need to manually generate a modified infusion bag.

Refer to the Acute Pain Service Pain Guideline for dosing reference and infusion parameters.

Refer to the Quick Reference Guide *"PCA/NCA – paediatric ordering"* for additional information if required.

- 1. In Orders tab, Add Order and search PCA. Select PCA/NCA Paediatric PowerPlan and click Done
- 2. Using the View panel on the Orders tab locate the Powerplan. There are 5 phases listed. The Nursing Protocol phase will be highlighted.

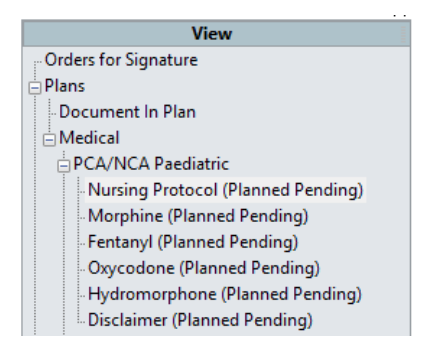

3. Select the Initiate Now button for Nursing Protocol phase (bottom right corner)

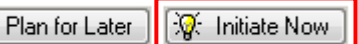

4. Next select the required opioid phase by clicking on the phase name in the View panel e.g. morphine

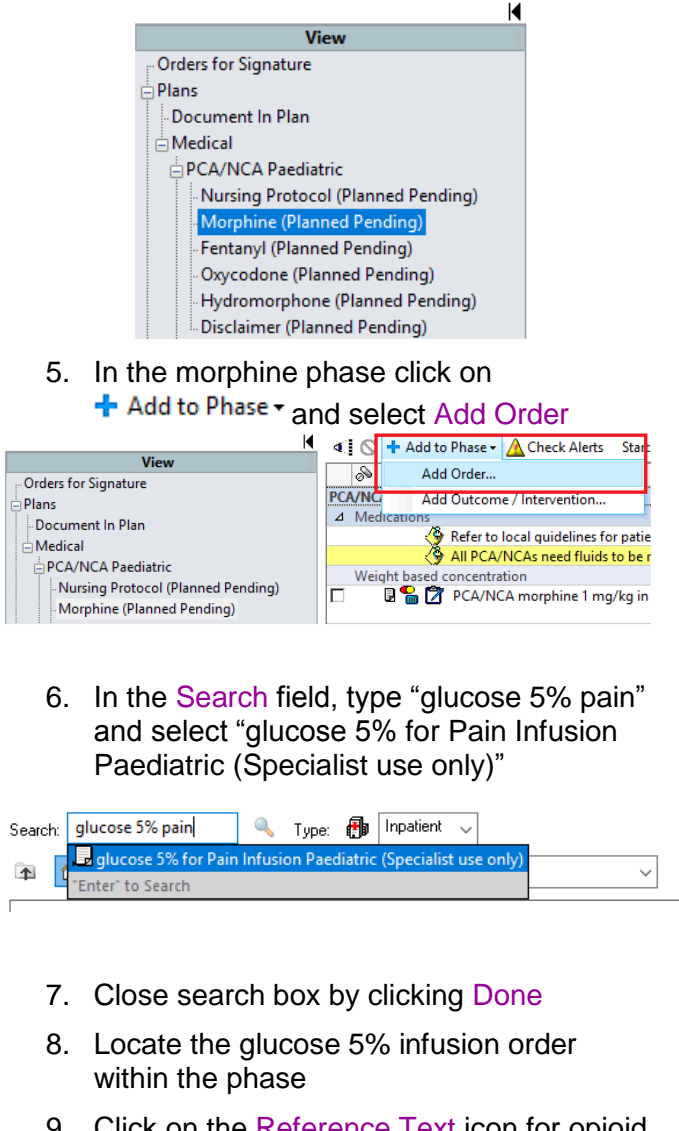

9. Click on the Reference Text icon for opioid additive dosing and max. additive dose or refer to the Paediatric Pain Management Guide

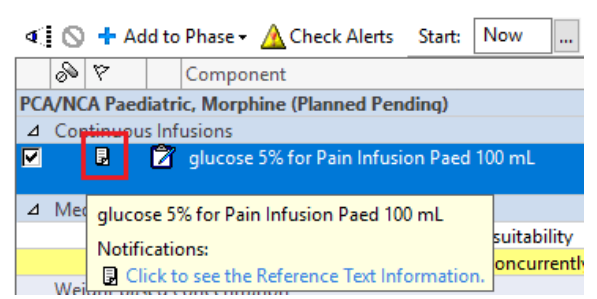

From here the opioid additive and dose is selected. Note – there is not a dose set into the calculator or any dose capping like what is found

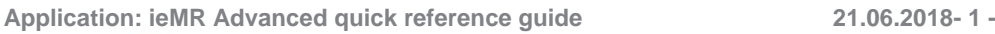

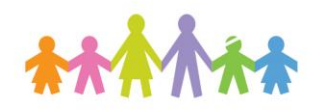

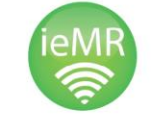

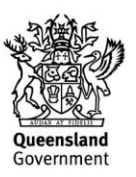

in the normal PCA/NCA orders – ensure dose guidelines are adhered to.

10. Click on the "glucose 5% for Pain Infusion Paed" order. If the Order Entry Field (OEF) is not available at the bottom of the screen, left click on order details to highlight and open up OEF.

**Note**: Order parameters need to be completed before order can be initiated

11. In the Continuous Details tab click on the Additive icon

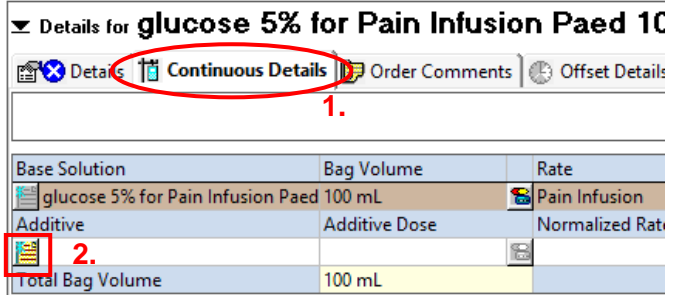

- 12. An Add Order window will appear and in the Search field, type the opioid name e.g. "morphine" and select "morphine additive" and click Done
- 13. Specify the dose required in the Additive Dose field, alternatively open the dose calculator by clicking the в and add the dose per kg e.g. morphine 1 mg/kg

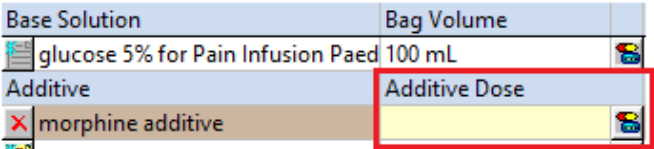

14. Add the patient's weight in the bottom left hand corner

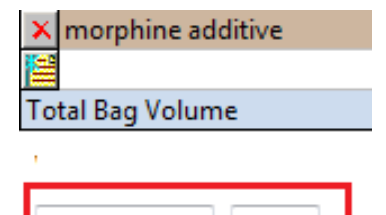

15. Click on the Details tab and complete the following order parameters:

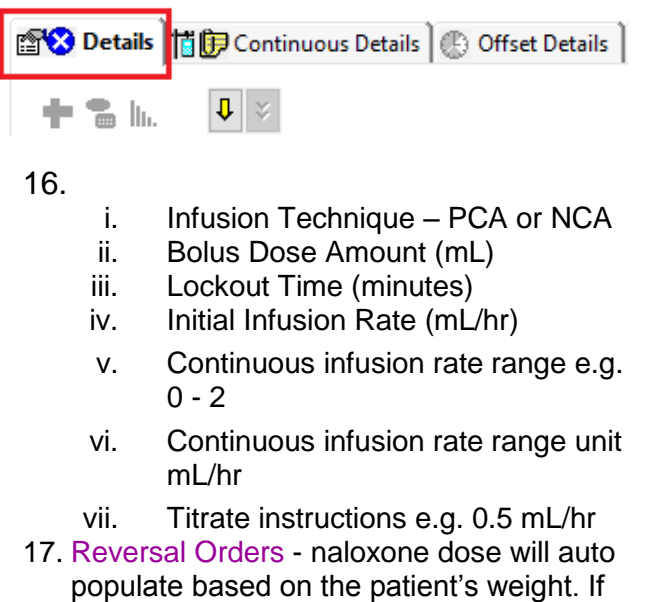

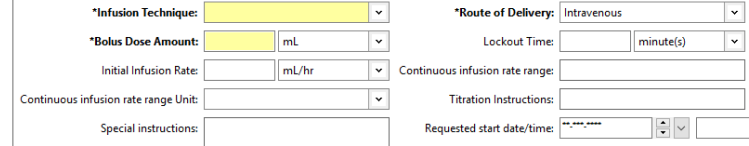

the weight is not current the dose field needs to be completed, all other fields will be prepopulated.

- 18. Consult to Acute Pain Service order is preselected – untick (unless APS consult is required)
- 19. Click on Initiate Now
- 20. Click Orders for Signature, with opportunity for final review, and then sign
- 21. Review PCA/NCA and Naloxone orders on

the MAR (identified with  $\frac{1}{2}$  icon)

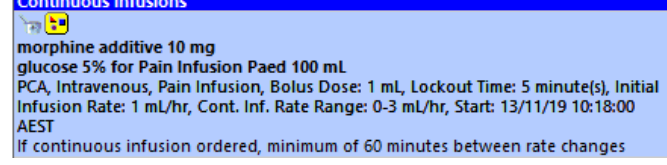

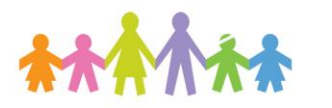

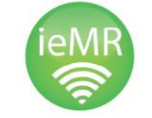

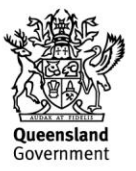